# **Table of Contents**

| 1. | Intro      | oduction                             | 4   |
|----|------------|--------------------------------------|-----|
|    | 1.1.       | Box Content                          | . 5 |
|    | 1.2.       | Minimum System Requirements          | . 6 |
|    | 1.3.       | View of the Drive                    | . 6 |
|    |            | 1.3.1. Side View                     | . 6 |
| 2. | Gett       | ing Connected                        | 7   |
|    | 2.1.       | Connecting the USB Cable             | . 7 |
|    | 2.2.       | Launching the LaCie Setup Assistant  | . 8 |
|    | 2.3.       | Disconnecting Your Hard Drive        | . 9 |
|    |            | 2.3.1. Windows Users                 | . 9 |
|    |            | 2.3.2. Mac Users                     | . 9 |
| ~  | <b>•</b> • |                                      |     |
| 3. |            | onal Formatting & Partitioning1      |     |
|    |            | Windows Users                        |     |
|    | 3.2.       | Mac Users                            | 13  |
| 4. | Inte       | rface and Data Transfer Information1 | 4   |
|    | 4.1.       | Cables and Connectors                |     |
|    |            | 4.1.1. USB 2.0 Cables and Connectors | 14  |
|    | 4.2.       | Data Transfers                       | 15  |
|    | 4.3.       | Installing New Firmware              | 15  |
| 5. | Trou       | bleshooting                          | 6   |
|    | 5.1.       | Manual Updates                       | 16  |
|    | 5.2.       | Mac Troubleshooting                  | 17  |
|    | 5.3.       | Windows Troubleshooting              | 18  |
| 6. | Con        | tacting Customer Support             | 20  |
|    |            | LaCie Technical Support Contacts     |     |
| 7. | War        | ranty Information                    | 22  |
|    |            | - ,                                  | _   |

#### **Copyrights**

Copyright © 2011 LaCie. All rights reserved. No part of this publication may be reproduced, stored in a retrieval system, or transmitted in any form or by any means, electronic, mechanical, photocopying, recording or otherwise, without the prior written consent of LaCie.

#### **Trademarks**

Apple, Mac, and Macintosh are registered trademarks of Apple Computer, Inc. Microsoft, Windows 2000, Windows XP, Windows Vista, and Windows 7 are registered trademarks of Microsoft Corporation. Other trademarks mentioned in this manual are the property of their respective owners.

#### Changes

The material in this document is for information only and subject to change without notice. While reasonable efforts have been made in the preparation of this document to assure its accuracy, LaCie assumes no liability resulting from errors or omissions in this document, or from the use of the information contained herein. LaCie reserves the right to make changes or revisions in the product design or the product manual without reservation and without obligation to notify any person of such revisions and changes. Canada Compliance Statement This Class A digital apparatus meets all requirements of the Canadian Interference-Causing Equipment Regulations.

#### **FCC Statement**

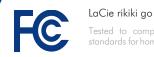

Tested to comply with FCC standards for home or office use

This device complies with Part 15 of the FCC Rules. Operation is subject to the following conditions:

- 1. The devices may not cause harmful interference
- 2. The devices must accept any interference received, including interference that may cause undesired operation.

NOTE: This equipment has been tested and found to comply with the limits for a Class B digital device, pursuant to Part 15 of the FCC Rules. These limits are designed to provide reasonable protection against harmful interference in a residential installation. This equipment generates, uses and can radiate radio frequency energy and, if not installed and used in accordance with the instructions. may cause harmful interference to radio communications. However, there is no guarantee that interference will not occur in a particular installation. If this equipment does cause harmful interference to radio or television reception, which can be determined by turning the equipment off and on, the user is encouraged to try and correct the interference by one or more of the following measures:

- Reorient or relocate the receiving an-+ tenna.
- ♦ Increase the separation between the equipment and receiver.
- ✦ Connect the equipment into an outlet on a circuit different from that to which the receiver is connected.
- ♦ Consult the dealer or an experienced radio/TV technician for help.

Modifications to this product not authorized by LaCie could void the FCC & Industry Canada regulations and negate your authority to operate the product.

6 Manufacturer's Declaration for CE Certification

We, LaCie, solemnly declare that this product conforms to the following European directives: 2004/108/EC (EMC), and 2006/95/ EC (Safety)

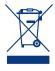

This symbol on the product or on its packaging indicates that this product must not be disposed of with your other household waste. Instead, it is your responsibility to

dispose of your waste equipment by handing it over to a designed collection point for the recycling of waste electrical and electronic equipment. The separate collection and recycling of your waste equipment at the time of disposal will help to conserve natural resources and ensure that it is recycled in a manner that protects human health and the environment. For more information about where you can drop off your waste equipment for recycling, please contact your local city office, your household waste disposal service, or the shop where you purchased the product.

**CAUTION:** This LaCie hard drive's warranty may be void as a result of the failure to respect the precautions listed above.

## Health and Safety Precautions

- Only qualified persons are authorized to carry out maintenance on this device.
- Read this user manual carefully and follow the correct procedure when setting up the device.
- ◆ Do not open your LaCie rikiki go or attempt to disassemble or modify it. Never insert any metallic object into the drive to avoid any risk of electrical shock, fire, short-circuiting or dangerous emissions. Your LaCie rikiki go contains no user-serviceable parts. If it appears to be malfunctioning, have it inspected by a qualified LaCie Technical Support representative.
- Never expose your device to rain, or use it near water, or in damp or wet conditions. Never place objects containing liquids on the LaCie rikiki go, as they may spill into its openings. Doing so increases the risk of electrical shock, short-circuiting, fire or personal injury.

### **General Use Precautions**

- ◆ Do not expose the LaCie rikiki go to temperatures outside the range of 5° C to 35° C (41° F to 95° F); or to operational humidity beyond 5-80%, non-condensing, or non-operating humidity beyond 10-90%, non-condensing. Doing so may damage the LaCie rikiki go or disfigure its casing. Avoid placing your LaCie rikiki go near a source of heat or exposing it to sunlight (even through a window). Inversely, placing your LaCie rikiki go in an environment that is too cold or humid may damage the unit.
- Always unplug the LaCie rikiki go if there is a risk of lightning or if it will be unused for an extended period of time. Otherwise, there is an increased risk of electrical shock, short-circuiting or fire.
- Do not use the LaCie rikiki go near other electrical appliances such as televisions or radios. Doing so may cause interference which will adversely affect the operation of the other products.
- Do not place the LaCie rikiki go near sources of magnetic interference, such as computer displays, televisions or

speakers. Magnetic interference can affect the operation and stability of your LaCie rikiki go.

- Do not place heavy objects on top of the LaCie rikiki go or use excessive force on it.
- Never use excessive force on your La-Cie rikiki go. If you detect a problem, see the Troubleshooting section in this manual.

**CAUTION:** This LaCie rikiki go's warranty may be void as a result of the failure to respect the precautions listed above.

**IMPORTANT INFO:** Any loss, corruption or destruction of data while using a LaCie drive is the sole responsibility of the user, and under no circumstances will LaCie be held liable for the recovery or restoration of this data. To help prevent the loss of your data, LaCie highly recommends that you keep **TWO** copies of your data; one copy on your external hard disk, for instance, and a second copy either on your internal hard disk, another external hard disk or some other form of removable storage media. LaCie offers a complete line of CD and DVD drives. If you would like more information on backup, please refer to our website.

**IMPORTANTINFO:** 1 GB = 1,000,000,000bytes. 1TB = 1,000,000,000,000 bytes. Once formatted, the actual available storage capacity varies depending on operating environment (typically 5-10% less).

# 1. Introduction

Building on over a decade of design excellence, LaCie has created a new line of drives that are timeless and crafted to blend sharp design with high-technology. These latest drives are performance-based solutions that will power you through your specific applications.

Perfect for storage on the go, the LaCie rikiki go is small in size but large in capacity. Carry it with you when moving important data or use the rikiki go at home knowing it requires very little room on your desk. Secure and stable, the LaCie rikiki go is an ideal way to add space to your computer; you can divide the drive into specific spaces (partitions) for different parts of your data, or leave it alone and simply use it as one big volume.

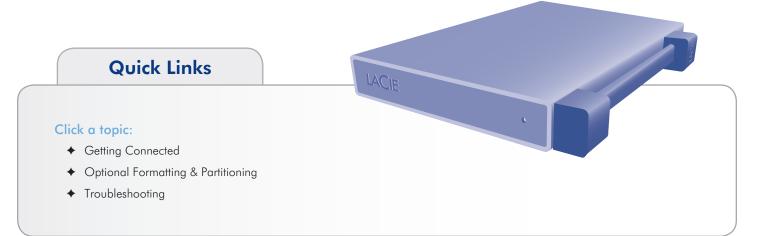

## 1.1. Box Content

- 1. LaCie rikiki go
- 2. Quick Install Guide

**NOTE:** Storage utilities and user manual come pre-loaded on the drive.

**IMPORTANT INFO:** Please save your packaging. In the event that the drive should need to be repaired or serviced, it must be returned in its original packaging.

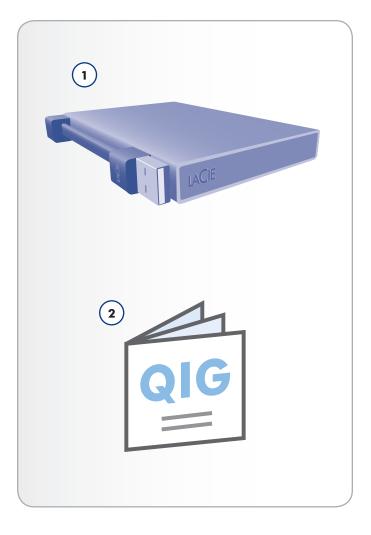

## 1.2. Minimum System Requirements

Your system must meet certain requirements in order for your LaCie product to function properly. For a list of these requirements, please refer to the product packaging or consult the datasheet (at <u>www.lacie.com/support/</u>).

## 1.3. View of the Drive

### 1.3.1. Side View

1. USB Cable

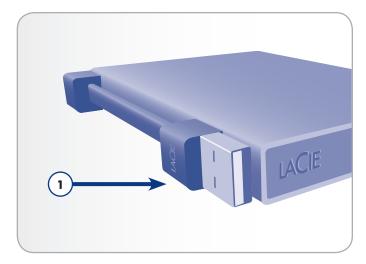

# 2. Getting Connected

Follow these steps to quickly get your LaCie hard drive connected to your computer.

| Step 1 | 2.1. Connecting the USB Cable            |
|--------|------------------------------------------|
| Step 2 | 2.2. Launching the LaCie Setup Assistant |

## 2.1. Connecting the USB Cable

- 1. Connect the USB 2.0 cable to your computer (Fig. 02).
- 2. The LED will blink when accessing data.
- 3. Proceed to section 2.2. Launching the LaCie Setup Assistant.

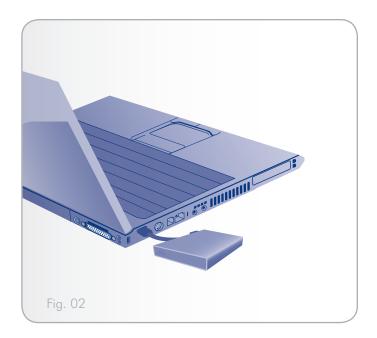

## 2.2. Launching the LaCie Setup Assistant

Before using your drive, LaCie Setup Assistant software must be launched to format your drive.

The Setup Assistant should only be run once, and will:

- ♦ Optimize your drive according to your needs
- Copy the manual and utilities from your drive onto your computer

**IMPORTANT INFO:** LaCie recommends that you copy the user manual and utilities onto your computer's internal hard drive or other medium when setup is complete.

#### To launch LaCie Setup Assistant:

Make sure that the drive is connected to your computer as described in section 2.1. Connecting the USB Cable.

**Windows users:** double click on the LaCie drive icon in "My Computer" and then double click the LaCie icon.

**Mac users:** double click on the LaCie drive icon that appears on your desktop or Finder and then double click the LaCie icon.

The LaCie Setup Assistant will guide you through the process of optimizing your LaCie hard drive for your needs.

**IMPORTANT INFO:** If you do not launch LaCie Setup Assistant or if you quit LaCie Setup Assistant after formatting has begun, your drive will not be ready to use and will require manual formatting. The user manual and utilities will not be available on your drive and will have to be downloaded from the LaCie website: <u>www.lacie.com</u>.

**TECHNICAL NOTE:** The LaCie Setup Assistant does not prevent you from using your computer's native disk utility program to format or partition your LaCie drive. Simply follow the Setup Assistant through completion, then use your computer's native disk utility (Disk Management for Windows or Disk Utility for Mac) to reformat your drive. See section 3. Optional Formatting & Partitioning for more information.

## 2.3. Disconnecting Your Hard Drive

External USB devices feature "plug & play" connectivity, which means that your drive can be connected and disconnected while the computer is running. To prevent failures, however, it is important to follow these steps when disconnecting your hard drive.

### 2.3.1. Windows Users

From the System Tray (located in the lower right-hand side of your screen), click the Eject icon (a small green arrow over a hardware image) (*Fig. 03*).

A message will appear, listing the devices the Eject icon controls (it should say, "Safely remove..."). Click on the drive you wish to disconnect.

This message will appear: "Safe to Remove Hardware" (or similar). It is now safe to disconnect the device.

### 2.3.2. Mac Users

Drag the hard drive icon to the trash (*Fig. 04*). (The icon pictured below is a generic USB device icon. Your drive may be represented by an icon that looks like the drive itself.)

When the icon disappears from the desktop, the drive can be disconnected.

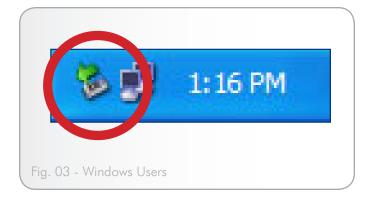

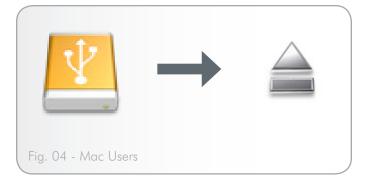

# 3. Optional Formatting & Partitioning

The first time you use your LaCie hard drive, the LaCie Setup Assistant formats your drive according to your needs. If your needs change, you can reformat your LaCie hard drive to optimize it for use with Windows or Mac, or for cross-platform use. For example, if you used LaCie Setup Assistant to format your drive to work with your Mac, but now you want to share your hard disk with Windows users, you can reformat it to FAT 32 (MS-DOS) for this purpose. To reformat your drive, follow the instructions in this section.

**IMPORTANT INFO:** Please copy the User Manual and utilities to your computer before reformatting. Reformatting will erase everything from the hard disk. If you have other data that you want to protect or continue to use, copy this information to your computer before reformatting.

#### What is Formatting?

When a disk is formatted, the following things occur: the operating system erases all of the bookkeeping information on the disk, tests the disk to make sure that all of the sectors are reliable, marks bad sectors (i.e., those that are scratched) and creates internal address tables that it later uses to locate information.

#### What is Partitioning?

You can also divide the hard disk into sections, called partitions. A partition is a section of the hard disk's storage capacity that is created to contain files and data. For instance, you could create three partitions on your drive: one partition for your office documents, one as a backup and one for your multimedia files. Or, if you will be sharing the drive with another person in your household or office, you can create a partition for each person who uses the drive. Partitioning is optional.

### **File System Formats**

There are three different file system format categories: NTFS, FAT 32 (MS-DOS), and Mac OS Extended (HFS+). See the table, below, for more information.

#### Use NTFS if...

...you will be using the drive only with Windows XP, Windows Vista, or Windows 7 (performance will generally be greater when compared to FAT 32). This file system is compatible in read only mode with Mac OS 10.3 and higher.

#### Use HFS+ if...

...you will be using the drive on Macs only; performance will generally be greater when compared to FAT 32. This file system is NOT compatible with Windows OS.

#### Use FAT 32 (MS-DOS) if...

...will be using your drive with both Windows and Mac. Maximum single file size is 4GB.

## 3.1. Windows Users

The process of formatting a drive on a computer running Windows XP, Windows Vista, or Windows 7 consists of two steps: (1) installing a signature on the drive, and (2) formatting the drive. These steps will erase anything that is on the disk.

**CAUTION:** Following these steps will erase everything from the your hard drive. If you have information that you want to protect or continue to use, back up this information before performing these steps.

- 1. Connect the drive to the computer via the interface port.
- 2. Right-click My Computer and select Manage.
- From the "Computer Management" window, select Disk Management (located below the Storage group). See Fig. 05.
- If the "Initialize and Convert Disk Wizard" window appears, click Cancel.
- 5. Windows will list the Hard Disks that are installed on the system. Locate the drive that is represented by the icon. Right-click the icon and select **Initialize**.
- 6. In the box to the right that says **Unallocated**, right-click and select **New Partition**...
- On the first page of the "New Partition Wizard," click Next. See Fig. 06.

continued on next page...

| → 🛍 🗃 😫 🕃 📾 🖳                                                                                                    | into<br>I                                          |                                   |                    |             |                             |          |            |     |          |                                  |          | _10 |
|----------------------------------------------------------------------------------------------------|----------------------------------------------------|-----------------------------------|--------------------|-------------|-----------------------------|----------|------------|-----|----------|----------------------------------|----------|-----|
| onputer Management (Local)                                                                                                    | Volume                                             | Leyout                            |                    | File System |                             |          | Free Space |     |          | olerance                         | Overhead |     |
| System Tools                                                                                                    | (C:)     (New Volume (Q:)                          | Simple                            | Dynamic<br>Dynamic |             | Healthy (System)<br>Healthy | 37.27 GB | 31.48 GB   | 84% | No<br>No |                                  | 0%       |     |
| Shared Polders     Social Users and Groups     Social Users and Groups     Social Contrained Logs and Alerts     Social Contrained Stanage     Social Contrained Stanage     Social Contragonenter | Safe_Utilities (D:)                                |                                   |                    | CDP5        | Healthy                     | 126 MB   | G MB       | 0%  | No       |                                  | 0%       |     |
| Disk. Management<br>Services and Applications                                                                                                    | @Posk #                                            | _                                 |                    |             |                             |          |            |     |          | _                                |          |     |
|                                                                                                    | Dynamic<br>37.28 G8                                | (6:)<br>37.27 (81)<br>Healthy (5  | (TPS<br>ystem)     |             |                             |          |            |     |          | New Volu<br>8 MB NTP:<br>Healthy | me (     |     |
|                                                                                                    | Clisk 1<br>Unknown<br>931.53 GB<br>Not Initialized | 931.53 GB<br>Unallocate           | d                  |             |                             |          |            |     |          |                                  |          |     |
|                                                                                                    | 126 MB                                             | Safe_Util<br>125 MB CD<br>Healthy | ities (D:)<br>PS   | ,           |                             |          |            |     |          |                                  |          |     |
|                                                                                                    | DVD (E:)<br>No Media                               |                                   |                    |             |                             |          |            |     |          |                                  |          |     |
|                                                                                                    |                                                    |                                   |                    |             |                             |          |            |     |          |                                  |          |     |

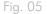

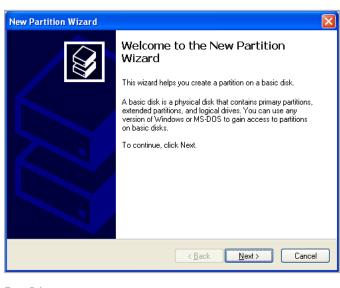

- 8. Click Next.
- 9. Click Next.
- 10. Click Next.
- 11. Click Next.
- On the Format Partition window, select Quick Format. Click Next (Fig. 07).

| New Partition Wizard                                                                                                    |                                |          |  |  |  |  |  |
|----------------------------------------------------------------------------------------------------|--------------------------------|----------|--|--|--|--|--|
| Format Partition<br>To store data on this partition, you must format it first.                                                                                                    |                                |          |  |  |  |  |  |
| Choose whether you want to format this partition, and if so, what settings you want to use.                                                                                                    |                                |          |  |  |  |  |  |
| O Do not format this partition                                                                                                    | O Do not format this partition |          |  |  |  |  |  |
| Format this partition with the format the second second | llowing settings:              |          |  |  |  |  |  |
| <u>F</u> ile system:                                                                                                    | NTFS                           | <b>~</b> |  |  |  |  |  |
| Allocation unit size:                                                                                                    | Default                        | ~        |  |  |  |  |  |
| ⊻olume label:                                                                                                    | New Volume                     |          |  |  |  |  |  |
|                                                                                                    |                                |          |  |  |  |  |  |
| Enable file and folder compression                                                                                                    |                                |          |  |  |  |  |  |
|                                                                                                    |                                |          |  |  |  |  |  |
| < <u>B</u> ack <u>N</u> ext > Cancel                                                                                                    |                                |          |  |  |  |  |  |

Fig. 07

Computer Management

Computer Management

Computer Management

Computer Management

Computer Management

Computer Management

Computer Management

Computer Management

Computer Management

Computer Management

Computer Management

Computer Management

Computer Management

Computer Management

Computer Management

Computer Management

Computer Management

Computer Management

Computer Management

Computer Management

Computer Management

Computer Management

Computer Management

Computer Management

Computer Management

Computer Management

Computer Management

Computer Management

Computer Management

Computer Management

Computer Management

Computer Management

Computer Management

Computer Management

Computer Management

Computer Management

Computer Management

Computer Management

Computer Management

Computer Management

Computer Managemen

- 13. Click **Finish** to begin the formatting process.
- 14. Windows Disk Management will format and partition the disk according to your settings (*Fig. 08*), and your drive will appear in **My Computer**, ready to use.

## 3.2. Mac Users

**CAUTION:** Following these steps will erase everything from the your hard drive. If you have information that you want to protect or continue to use, back up this information before performing these steps.

- 1. Connect the drive to the computer and turn on the drive.
- 2. Select **Utilities** from the Go menu in the Finder menu bar.
- 3. In the Utilities folder, double-click Disk Utility.
- The Disk Utility window will open. Select the volume labeled LaCie hard disk from the list of available hard disks on the left side of the window (*Fig.* 09).
- 5. Select the **Partition** tab.
- 6. From the **Volume Scheme:** menu, choose the number of partitions you want to divide the drive into (Mac OS X gives you the option of dividing the drive into at most 16 partitions). You can adjust the size of each partition using the slide bar between the partitions in the **Volume Scheme:** area.
- 7. In the Volume Information section, enter a name for each volume (partition), choose the volume format.
- 8. Once you have finalized the volume options, click **Partition**. Click **Partition** again when the alert message appears to continue.
- 9. Mac Disk Utility will format and partition the disk according to your settings, and your drive will be ready to use.

| 152.7 GB Maxtor 6B160M0                                                       | First Aid Er   | ase Partition RAID Restore                                                                                                    |
|-------------------------------------------------------------------------------|----------------|----------------------------------------------------------------------------------------------------|
| Macintosh HD<br>232.9 GB LaCie Group SA                                       | Volume Scheme: | Volume Information                                                                                                    |
| Untitled 2                                                                    | Current        | Name: Untitled 2 Format: Mac OS Extended                                                                                                    |
|                                                                               |                | Size: 232.89 GB                                                                                                    |
|                                                                               |                | Locked for editing                                                                                                    |
|                                                                               | Untitled 2     | Install Mac OS 9 Disk Drivers<br>To create a volume that can serve as a Mac OS 9<br>start up disk, select Mac OS 9 Drivers installed.<br>Select the disk you want to partition and choose a<br>volume scheme. Click each volume represented in<br>the scheme and specify a volume name, format,<br>and size. Click Partition. |
| Disk Description : LaCie<br>Connection Bus : Fixer<br>Connection Type : Fixer | re Write State | Options         Revert         Partition           ty : 232.9 C8 (250,059,350,016 Bytes)         35: Read/Write         35: No Supported                                                                                                    |

# 4. Interface and Data Transfer Information

## 4.1. Cables and Connectors

### 4.1.1. USB 2.0 Cables and Connectors

USB is a serial input/output technology for connecting peripheral devices to a computer or to each other. Hi-Speed USB 2.0 is the latest implementation of this standard, and it provides the necessary bandwidth and data transfer rates to support high speed devices such as hard drives, CD/DVD drives and digital cameras.

#### Included USB Cable

Your LaCie drive is shipped with a Mini Hi-Speed USB 2.0 cable, to ensure maximum data transfer performance when connected to a Hi-Speed USB 2.0 port. The cable will also work when connected to a USB 1.1 port, but drive performance will be limited to USB 1.1 transfer rates.

### 4.2. Data Transfers

A data transfer is the flow of data that accomplishes a task, usually related to moving data from storage to computer RAM or between storage devices. During data transfers, it's best to wait before launching other applications on the same USB 2.0 port. Anomalies may arise with computers that have USB 2.0 controllers that do not conform to OHCI (Open Host Controller Interface) standards. In any other configurations, we cannot ensure 100% correct operation.

If you experience hanging problems, proceed as follows:

- Make sure that the USB 2.0 cable is connected tightly and securely on both ends of the cable, from the drive to the computer. If you are using a USB 2.0 cable other than the one supplied with your LaCie drive, check that it is certified.
- 2. Disconnect your computer's USB 2.0 cable. Wait 30 seconds. Reconnect.

### 4.3. Installing New Firmware

LaCie may periodically offer firmware updates for the hard disk. Visit LaCie's Web site, <u>www.lacie.com</u>, for the latest firmware update. For the procedure, please contact LaCie Technical Support.

**TECHNICAL INFORMATION:** Controller – A controller is a component or an electronic card (referred to in this case as a "controller card") that enables a computer to communicate with or manage certain peripherals. An external controller is an expansion card which fills one of the free slots (i.e. PCI or PCMCIA) inside your PC and which enables a peripheral (ex. CD-R/RW drive, scanner or printer) to be connected to the computer. If your computer is not equipped with a USB controller card, you can purchase an external controller through LaCie. Contact your LaCie reseller or LaCie Technical Support (section 6. Contacting Customer Support) for more information.

## 5. Troubleshooting

If your LaCie hard drive is not working correctly, please refer to the following checklist to determine the source of the problem. If you have gone through all of the points on the checklist and your drive still does not work properly, please check the FAQs that are regularly published on our website – <u>www.lacie.com</u>. One of these FAQs may provide an answer to your specific question. You can also visit the downloads page, where the most recent software updates will be available.

If you need further assistance, please contact your LaCie reseller or LaCie Customer Support (see section 6. Contacting Customer Support for details).

## 5.1. Manual Updates

LaCie strives to give you the most up-to-date, comprehensive user manuals available on the market. It is our goal to provide you with a friendly, easy-to-use format that will help you quickly install and utilize the many functions of your new device.

If your user manual does not reflect the configuration of the product you purchased, please check our website for the most current version of the user manual.

www.lacie.com

## 5.2. Mac Troubleshooting

| Problem                                           | Question                                                                                                    | Solution                                                                                                    |
|---------------------------------------------------|----------------------------------------------------------------------------------------------------|----------------------------------------------------------------------------------------------------|
| The drive is not recog-<br>nized by the computer. | Does an icon for the drive appear<br>on the desktop?                                                                  | There should be an icon for the LaCie drive on the desktop. If the drive does not appear, follow the rest of the Troubleshooting tips to isolate the problem.                                                                                                    |
|                                                   | Does your computer's configura-<br>tion meet the minimum system re-<br>quirements for use with this drive?            | Check page 1.2. Minimum System Requirements for more information.                                                                                                    |
|                                                   | Did you follow the correct installa-<br>tion steps for the specific interface<br>and operating system?                | Review the installation steps in sections 2.1. Connecting the USB Cable and 2.2. Launching the LaCie Setup Assistant.                                                                                                    |
|                                                   | Are your computer's USB buses working properly?                                                                       | Open Apple System Profiler, expand the Hardware list and click on USB. If your device is not listed, recheck the cable and try the other troubleshooting tips listed here.                                                                                                    |
|                                                   | Are both ends of the USB cable securely attached?                                                                     | Check both ends of the USB cable to make sure they are fully seated<br>in their respective ports. Try disconnecting the cable, waiting 10<br>seconds, and then reconnecting it. If the drive is still not recognized,<br>restart your computer and try again.                     |
|                                                   | Is there a conflict with other device drivers or extensions?                                                          | Contact LaCie Technical Support for help.                                                                                                    |
|                                                   | Has the drive been formatted?                                                                                         | Make sure that the drive has been formatted properly. Please see sec-<br>tion 3. Optional Formatting & Partitioning for more details.                                                                                                    |
|                                                   | Does your computer's operating system support the file system?                                                        | Check your computer's documentation and see section 3. Optional Formatting & Partitioning for more information.                                                                                                    |
| Error messages under<br>Mac OS 10.x.              | Did you get an "Error –50" mes-<br>sage while copying to a FAT 32<br>volume?                                          | When copying files or folders from Mac OS 10.x to a FAT 32 volume, file names with certain characters cannot be copied. These characters include, but are not limited to:                                                                                                    |
|                                                   |                                                                                                    | ? < > / \ :                                                                                                    |
|                                                   |                                                                                                    | Check your files and folders to ensure that these types of characters are not being used.                                                                                                    |
|                                                   | Did you get an error message<br>telling you that the drive has been<br>disconnected when coming out of<br>sleep mode? | Ignore this message. The drive will remount to the desktop. LaCie<br>drives conserve power by spinning down when you set your computer<br>to sleep mode, and when the computer is "revived" from sleep, it does<br>not give the drive enough time to spin up from its sleep mode. |
| The drive is working slowly.                      | Are there other USB devices con-<br>nected to the same port or hub?                                                   | Disconnect any other USB devices and see if the drive's performance increases.                                                                                                    |

| Problem                                                                                  | Question                             | Solution                                                                                                    |
|------------------------------------------------------------------------------------------|--------------------------------------|----------------------------------------------------------------------------------------------------|
| The drive is not running<br>noticeably faster when<br>connected via Hi-Speed<br>USB 2.0. | Are you operating in Mac OS<br>10.x? | Make sure that you are connecting the drive to your computer through<br>a Hi-Speed USB 2.0 port. If your computer only has USB 1.0, , you<br>will need to add a Hi-Speed USB 2.0 PCI or PC card to your com-<br>puter in order to achieve maximum transfer speeds. |

## 5.3. Windows Troubleshooting

| Problem                                           | Question                                                                                                   | Solution                                                                                                    |
|---------------------------------------------------|----------------------------------------------------------------------------------------------------|----------------------------------------------------------------------------------------------------|
| The drive is not recog-<br>nized by the computer. | Has the drive been formatted?                                                                              | Make sure that the drive has been formatted properly. Please see sec-<br>tion 3. Optional Formatting & Partitioning for more details.                                                                                                    |
|                                                   | Does your computer's operating system support the file system?                                             | Check your computer's documentation and see section 1.2. <i>Minimum</i> System Requirements.                                                                                                    |
|                                                   | Is there an icon for the drive in My<br>Computer?                                                          | Go into My Computer and look for an icon and drive letter assigned<br>to the LaCie drive. If the drive does not appear, follow the rest of the<br>Troubleshooting tips to isolate the problem.                                                                 |
|                                                   | Does your computer's configura-<br>tion meet the minimum system re-<br>quirements for use with this drive? | See section 1.1. Box Content for more information.                                                                                                    |
|                                                   | Did you follow the correct installa-<br>tion steps for the specific interface<br>and operating system?     | Review the installation steps in sections 2.1. Connecting the USB Cable and 2.2. Launching the LaCie Setup Assistant.                                                                                                    |
|                                                   | Are both ends of the USB cable securely attached?                                                          | Check both ends of the USB cable to make sure they are fully seated<br>in their respective ports. Try disconnecting the cable, waiting ten<br>seconds, and then reconnecting it. If the drive is still not recognized,<br>restart your computer and try again. |
|                                                   | Is there a conflict with other device drivers or extensions?                                               | Contact LaCie Technical Support for help.                                                                                                    |
| The drive is working slowly.                      | Are there other USB devices con-<br>nected to the same port or hub?                                        | Disconnect any other USB devices and see if the drive's performance increases.                                                                                                    |

| Problem                                                                                  | Question                                                                              | Solution                                                                                                    |
|------------------------------------------------------------------------------------------|---------------------------------------------------------------------------------------|----------------------------------------------------------------------------------------------------|
| The drive is not running<br>noticeably faster when<br>connected via Hi-Speed<br>USB 2.0. | Is the drive connected to a USB 1.1<br>port on your computer, or to a USB<br>1.1 hub? | If your drive is connected to a USB 1.1 port or hub, this is normal.<br>A Hi-Speed USB 2.0 device can only operate at Hi-Speed USB 2.0<br>performance levels when it is connected directly to a Hi-Speed USB<br>2.0 port or hub. Otherwise, the Hi-Speed USB 2.0 device will operate<br>at the slower USB 1.1 transfer rates. |
|                                                                                          | Is the drive connected to a Hi-<br>Speed USB 2.0 port on your<br>computer?            | Check to see that the Hi-Speed USB 2.0 drivers for both your host bus<br>adapter and device have been installed correctly. If in doubt, uninstall<br>the drivers and re-install them.                                                                                                    |
|                                                                                          | Does your computer or operating system support Hi-Speed USB 2.0?                      | See section 1.2. Minimum System Requirements.                                                                                                    |

# 6. Contacting Customer Support

### Before You Contact Technical Support

- 1. Read the manuals and review section 5. Troubleshooting.
- 2. Try to isolate the problem. If possible, make the drive the only external device on the CPU, and make sure that the cable is correctly and securely attached.

If you have asked yourself all of the pertinent questions in the troubleshooting checklist, and you still can't get your LaCie drive to work properly, contact us at <u>www.lacie.com</u>. Before contacting us, make sure that you are in front of your computer and that you have the following information on hand:

| Information                                                                                      | Where to Find Information                                                                                                    |  |  |
|--------------------------------------------------------------------------------------------------|----------------------------------------------------------------------------------------------------|--|--|
| LaCie hard drive serial number                                                                   | Located on a sticker at the back of drive or on the original packaging                                                                                                    |  |  |
| Macintosh/PC model                                                                               |                                                                                                    |  |  |
| Operating system version                                                                         | Mac users: Click on the Apple icon in the menu bar and select About This<br>Mac.<br>Windows users: Right click My Computer and select Properties > General.                                                                                                    |  |  |
| Processor speed                                                                                  |                                                                                                    |  |  |
| Computer memory                                                                                  |                                                                                                    |  |  |
| The brands and models of other internal and external pe-<br>ripherals installed on your computer | <ul> <li>Mac users: Click on the Apple icon in the finder bar and select About This Mac. Select More Info The Apple System Profiler will launch and will list your internal and external peripherals.</li> <li>Windows users: Right click My Computer and select Properties &gt; Hardware.</li> </ul> |  |  |

## 6.1. LaCie Technical Support Contacts

LaCie Asia http://www.lacie.com/cn/contact/

LaCie Belgium http://www.lacie.com/be/contact/ (Dutch) http://www.lacie.com/befr/contact/ (French)

LaCie Canada http://www.lacie.com/ca/contact/ (English) http://www.lacie.com/cafr/contact/ (French)

LaCie Finland http://www.lacie.com/fi/contact/

LaCie Germany http://www.lacie.com/de/contact/

LaCie Italy http://www.lacie.com/it/contact/

LaCie Korea http://www.lacie.com/kr/contact/

LaCie Netherlands http://www.lacie.com/nl/contact/

LaCie Portugal http://www.lacie.com/pt/contact/

LaCie Southeast Asia http://www.lacie.com/sea/contact/

LaCie Sweden http://www.lacie.com/se/contact/

LaCie UK http://www.lacie.com/uk/contact/

LaCie Grand Export http://www.lacie.com/intl/contact/ LaCie Australia http://www.lacie.com/au/contact/

LaCie Brazil http://www.lacie.com/us/contact/

LaCie Denmark http://www.lacie.com/dk/contact/

LaCie France http://www.lacie.com/fr/contact/

LaCie Ireland http://www.lacie.com/ie/contact/

Japan – Elecom CO., LTD. http://www.lacie.jp/

LaCie Latin America http://www.lacie.com/la/contact/

LaCie Norway http://www.lacie.com/no/contact/

LaCie Singapore http://www.lacie.com/asia/contact/

LaCie Spain http://www.lacie.com/es/contact/

LaCie Switzerland http://www.lacie.com/ch/contact/ (German) http://www.lacie.com/chfr/contact/ (French) http://www.lacie.com/chit/contact/ (Italian)

LaCie USA http://www.lacie.com/us/contact/ (English) http://www.lacie.com/uses/contact/ (Spanish)

# 7. Warranty Information

LaCie warrants your drive against any defect in material and workmanship, under normal use, for the period designated on your warranty certificate. In the event this product is found to be defective within the warranty period, LaCie will, at its option, repair or replace the defective drive. This warranty is void if:

- The drive was operated/stored in abnormal use or maintenance conditions;
- The drive is repaired, modified or altered, unless such repair, modification or alteration is expressly authorized in writing by LaCie;
- The drive was subjected to abuse, neglect, lightning strike, electrical fault, improper packaging or accident;
- The drive was installed improperly;
- The serial number of the drive is defaced or missing;
- The broken part is a replacement part such as a pickup tray, etc.
- The tamper seal on the drive casing is broken.

LaCie and its suppliers accept no liability for any loss of data during the use of this device, or for any of the problems caused as a result.

LaCie will not, under any circumstances, be liable for direct, special or consequential damages such as, but not limited to, damage or loss of property or equipment, loss of profits or revenues, cost of replacement goods, or expense or inconvenience caused by service interruptions.

Any loss, corruption or destruction of data while using a LaCie drive is the sole responsibility of the user, and under no circumstances will LaCie be held liable for the recovery or restoration of this data.

Under no circumstances will any person be entitled to any sum greater than the purchase price paid for the drive.

To obtain warranty service, call LaCie Technical Support. You will be asked to provide your LaCie product's serial number, and you may be asked to furnish proof of purchase to confirm that the drive is still under warranty.

All drives returned to LaCie must be securely packaged in their original box and shipped with postage prepaid.

**IMPORTANT INFO:** Register online for free technical support: <u>www.lacie.com/register</u>

### Note to Australian Customers

Our goods come with guarantees that cannot be excluded under the Australian Consumer Law. You are entitled to a replacement or refund for a major failure and for compensation for any other reasonably foreseeable loss or damage. You are also entitled to have the goods repaired or replaced if the goods fail to be of acceptable quality and the failure does not amount to a major failure.

#### Contact us:

LaCie Australia, 458 Gardeners Road Alexandria, NSW 2015 AUS-TRALIA.

Phone: 02 8063 3711

Email: info.au@lacie.com

For fast technical support, create a support ticket after registering your product at http://www.lacie.com/au/register.